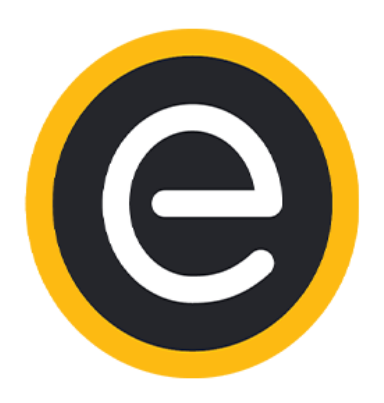

## **Eway Payments**

# **Install & Configuration Guide**

## Composer Installation

For advanced users, the Eway Payments for Magento 2 can be installed using Composer.

*Note: You'll still need to add the Eway Payments integration to your Magento Marketplace account by "purchasing" it from the [Marketplace.](https://marketplace.magento.com/eway-eway-rapid-magento2.html) It can take up to half an hour after adding the integration to your account for it to be available via Composer.*

1. In the Magento 2 directory, run the command (note, please ensure you are using the latest version)

#### **composer require eway/eway-rapid-magento2 3.0.5**

- 2. Then ensure everything in your store is updated with **composer update**
- 3. Enable the module with the following command:

**bin/magento module:enable --clear-static-content Eway\_DirectConnection Eway\_SharedPage Eway\_SecureFields Eway\_IFrame Eway\_TransparentRedirect Eway\_EwayRapid**

- 4. Install the module by running
	- **bin/magento setup:upgrade**
- 5. Run the compile command to finish:

**bin/magento setup:di:compile**

### Marketplace Installation

The Eway Payments for Magento 2 integration is available from the Magento [Marketplace.](https://marketplace.magento.com/eway-eway-rapid-magento2.html)

To access and install the integration, you will need a Magento Marketplace Account linked to your Magento 2 store. You will then be able to download the **FREE** Eway Payments Magento 2 integration.

The integration can then be installed using the Magento Component Manager. Please follow the official guide for full details here:

[http://docs.magento.com/marketplace/user\\_guide/quick-tour/install-extension.html](http://docs.magento.com/marketplace/user_guide/quick-tour/install-extension.html)

## Configuring the Eway Payments extension for Magento 2

Navigate to the Eway Payments settings in Magento

- 1. Log into your Magento admin area.
- 2. On the left side panel, open up the **STORES** option, and click on **Configuration**.
- 3. On the configuration page, open up the **SALES** drop down, and click on **Payment Methods**.
- 4. Click on the **OTHER PAYMENT METHODS**: drop down and search for **Eway Rapid 3.1**.

### Recommended settings for integrating with Eway Payments

Note: The integration has multiple sections that you will need to configure allowing you to modify the store behaviour and customer experience. See each of the below options to understand what each of the different settings do, and set these accordingly.

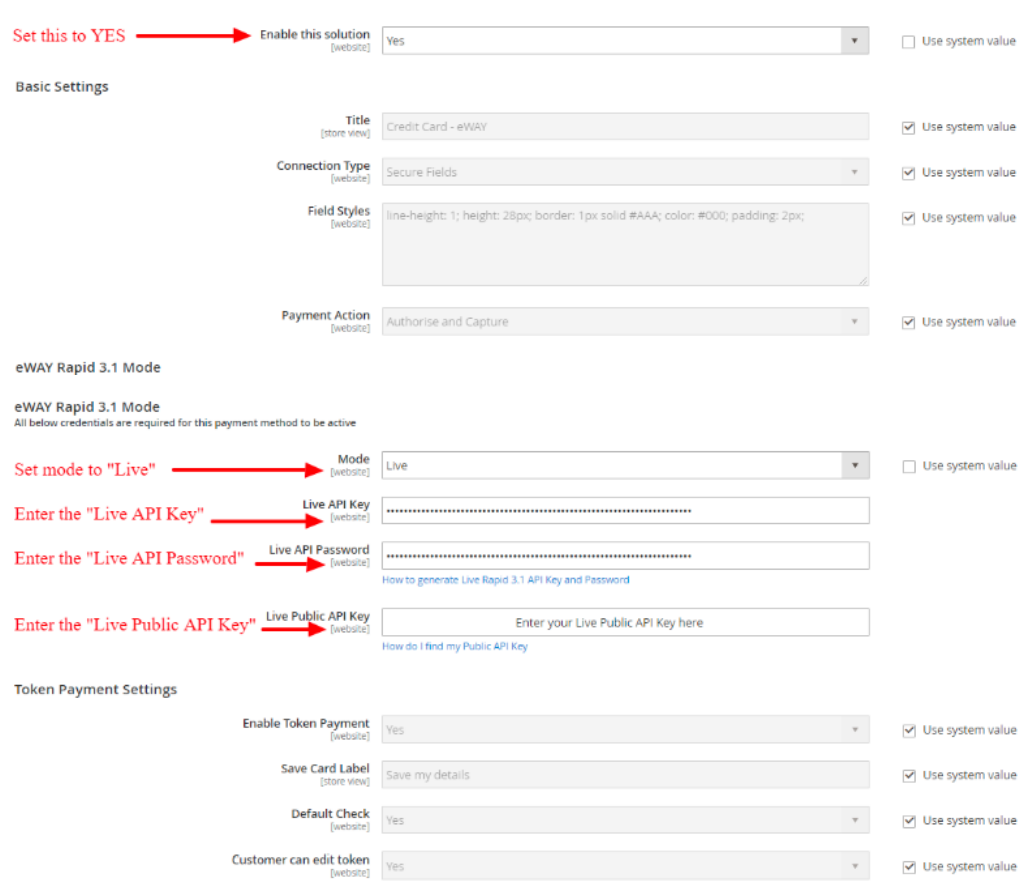

 $\odot$  eWAY Rapid 3.1

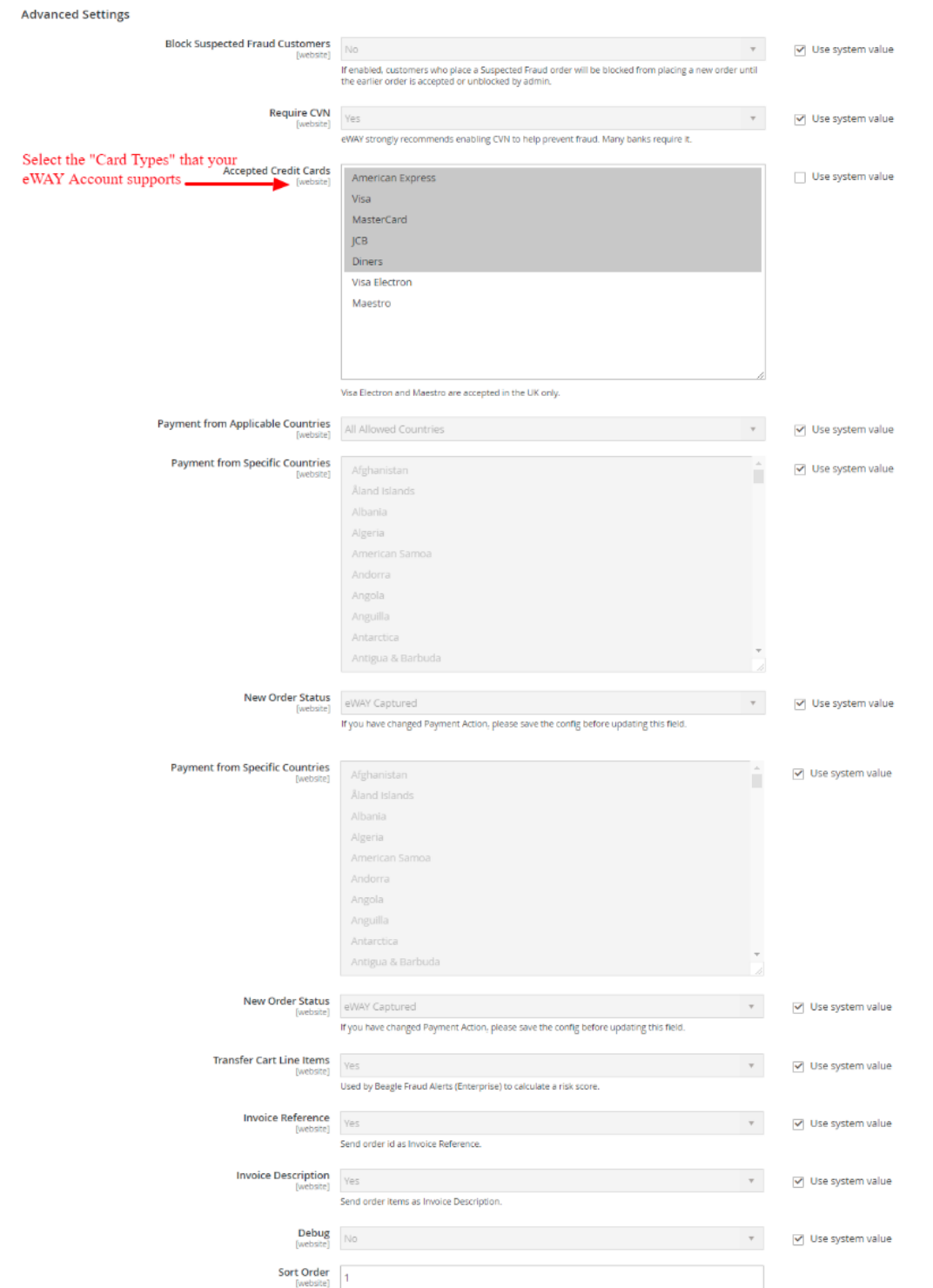

That's it you're done! If you would like to learn more about this integration and the different settings, you can read more on **how to [customise](https://go.eway.io/s/article/How-do-I-configure-the-eWAY-Magento-2-extension?) Eway Payments for Magento 2**.